# на портале Госуслуги

Создание учетных записей обучающихся

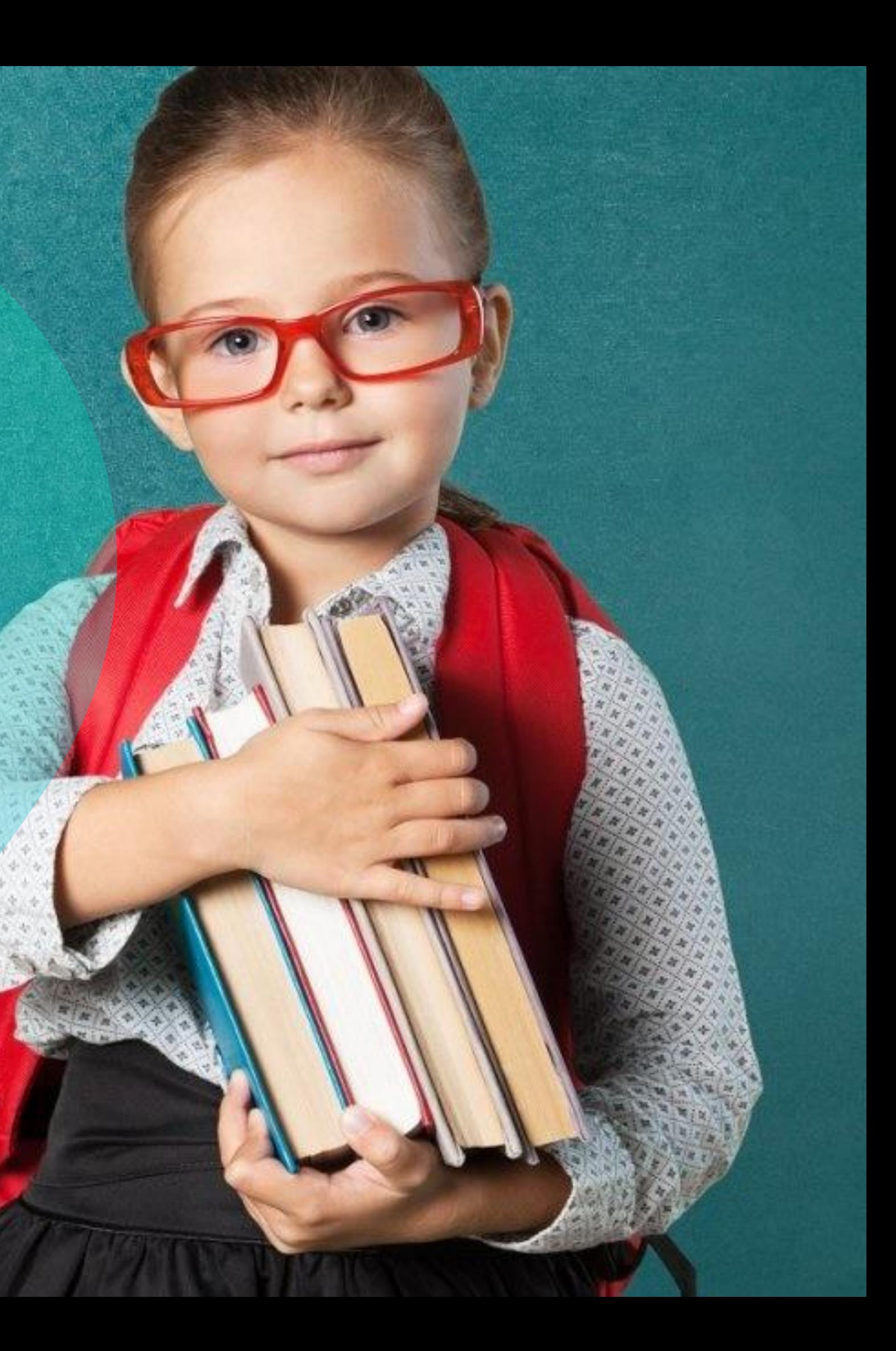

### **Образовательные информационные системы на территории Белгородской области**

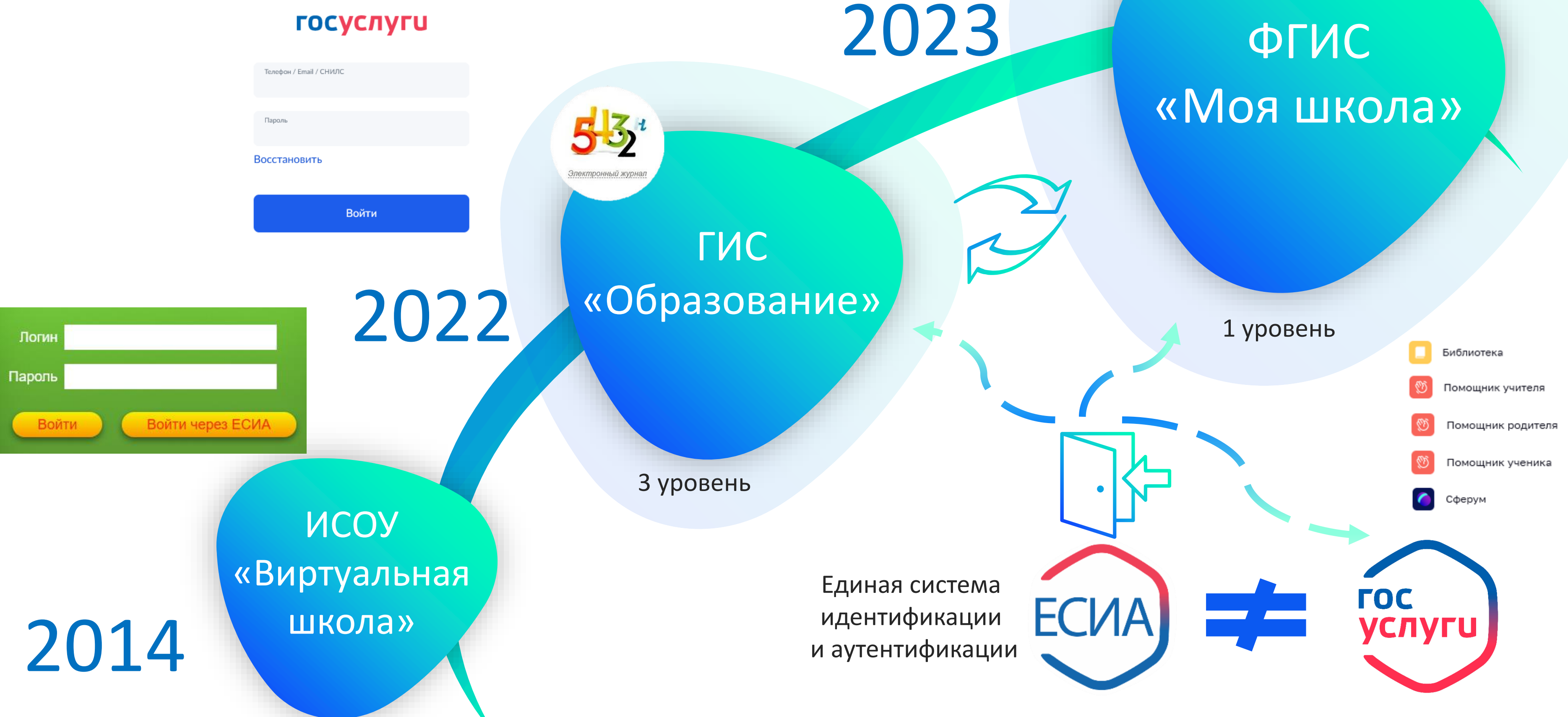

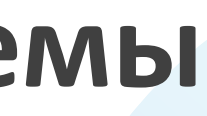

Подтвержденная учетная запись

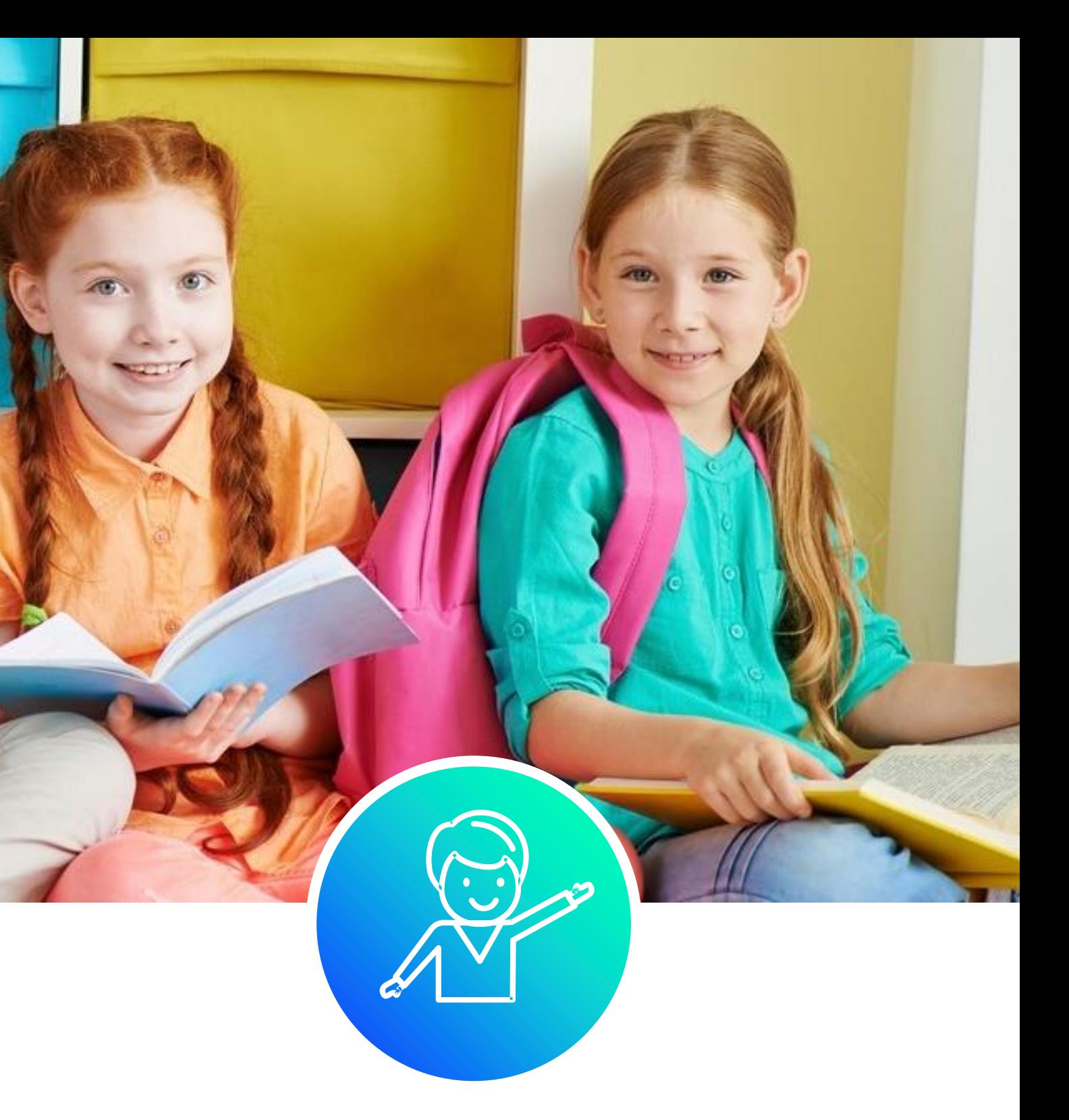

Стандартная учетная запись (старше 14 лет)

**P** 

A

Упрощенная учетная запись (младше 14 лет)

### Создание учетной записи детей старше 14 лет

### Создание учетной записи детей младше 14 лет

# **Инструкции по созданию учетных записей лиц до 18 лет**

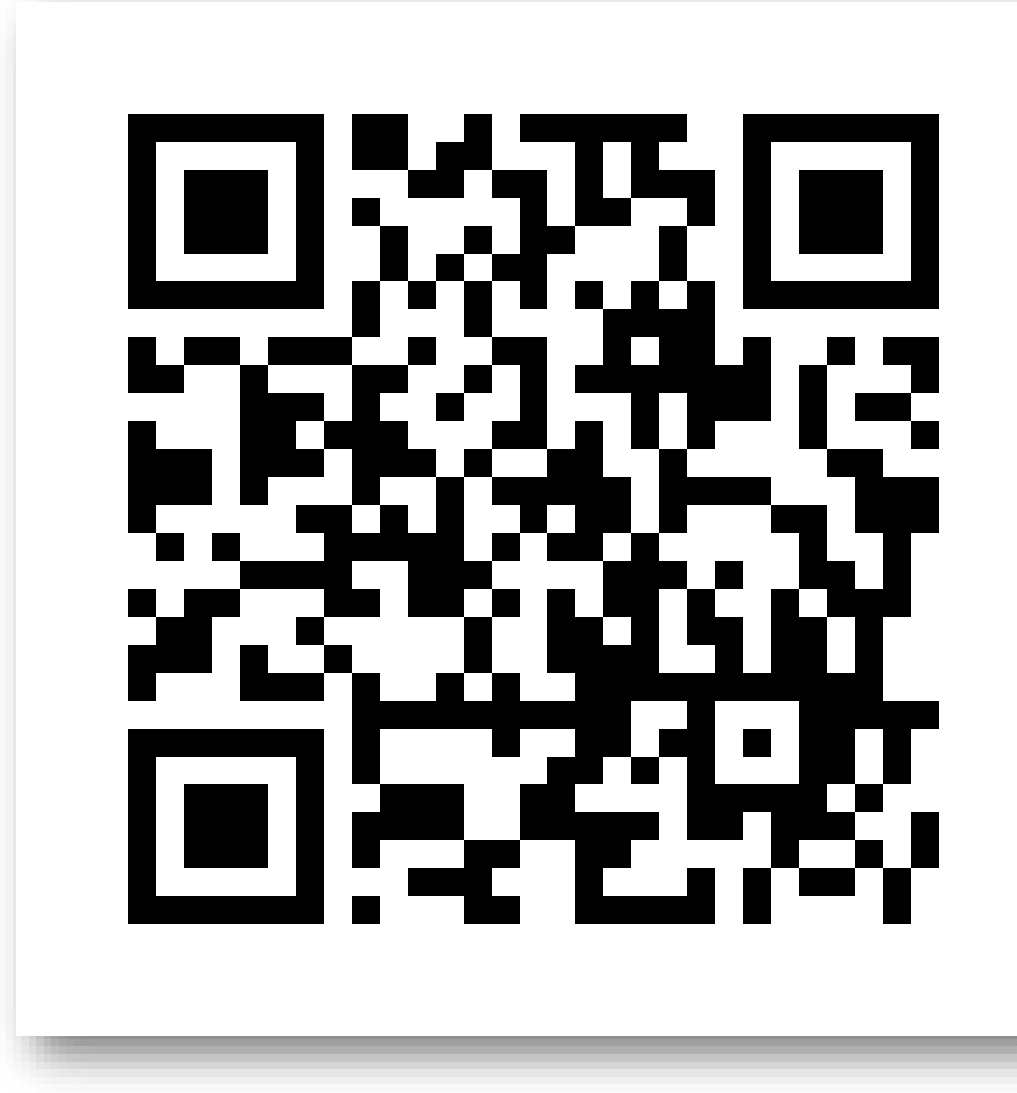

Видеоматериалы

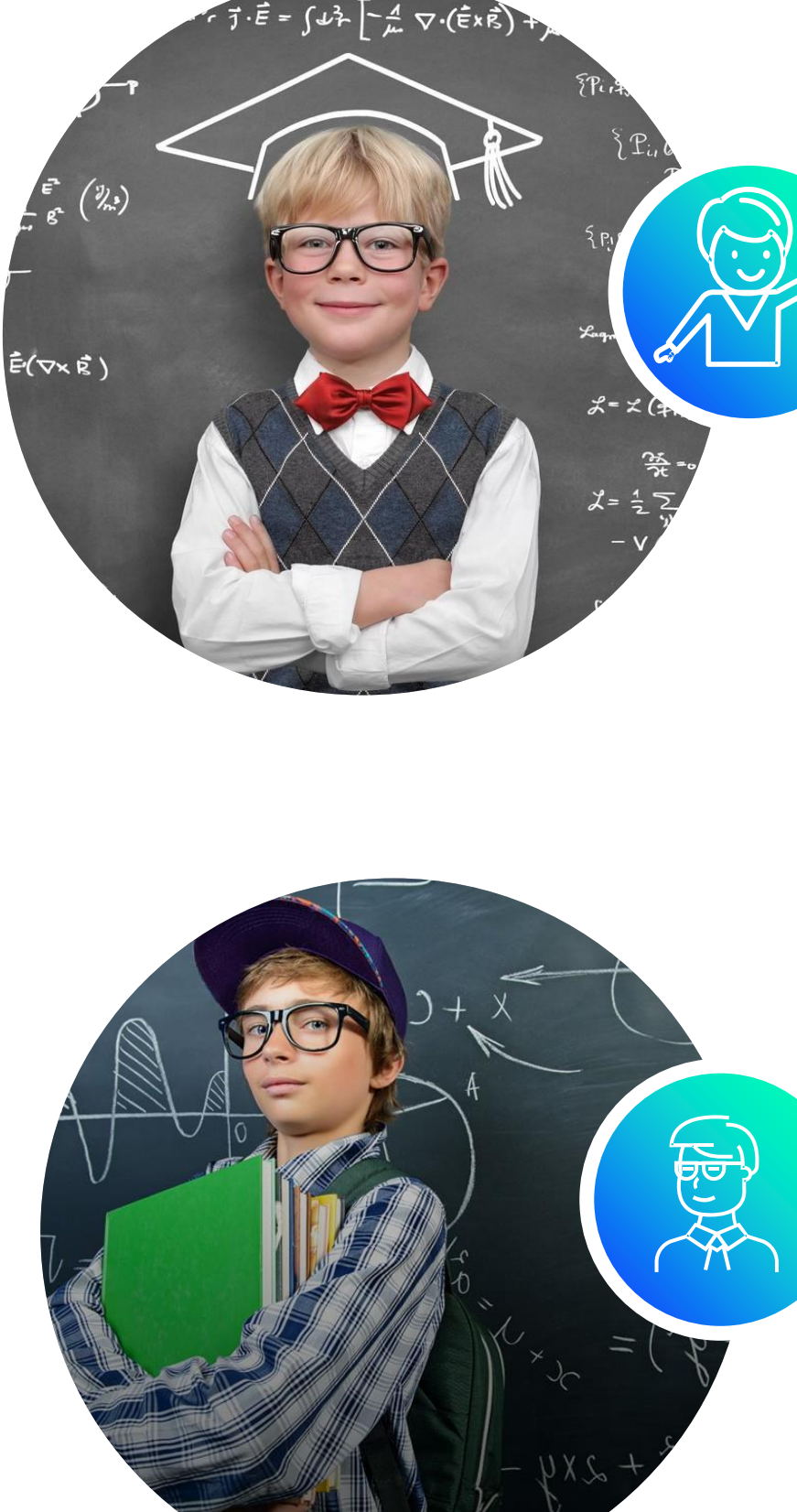

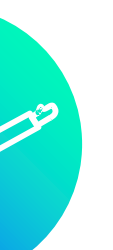

Добавление информации о ребенке в личном кабинете родителя

Создание упрощенной учетной записи ребенка

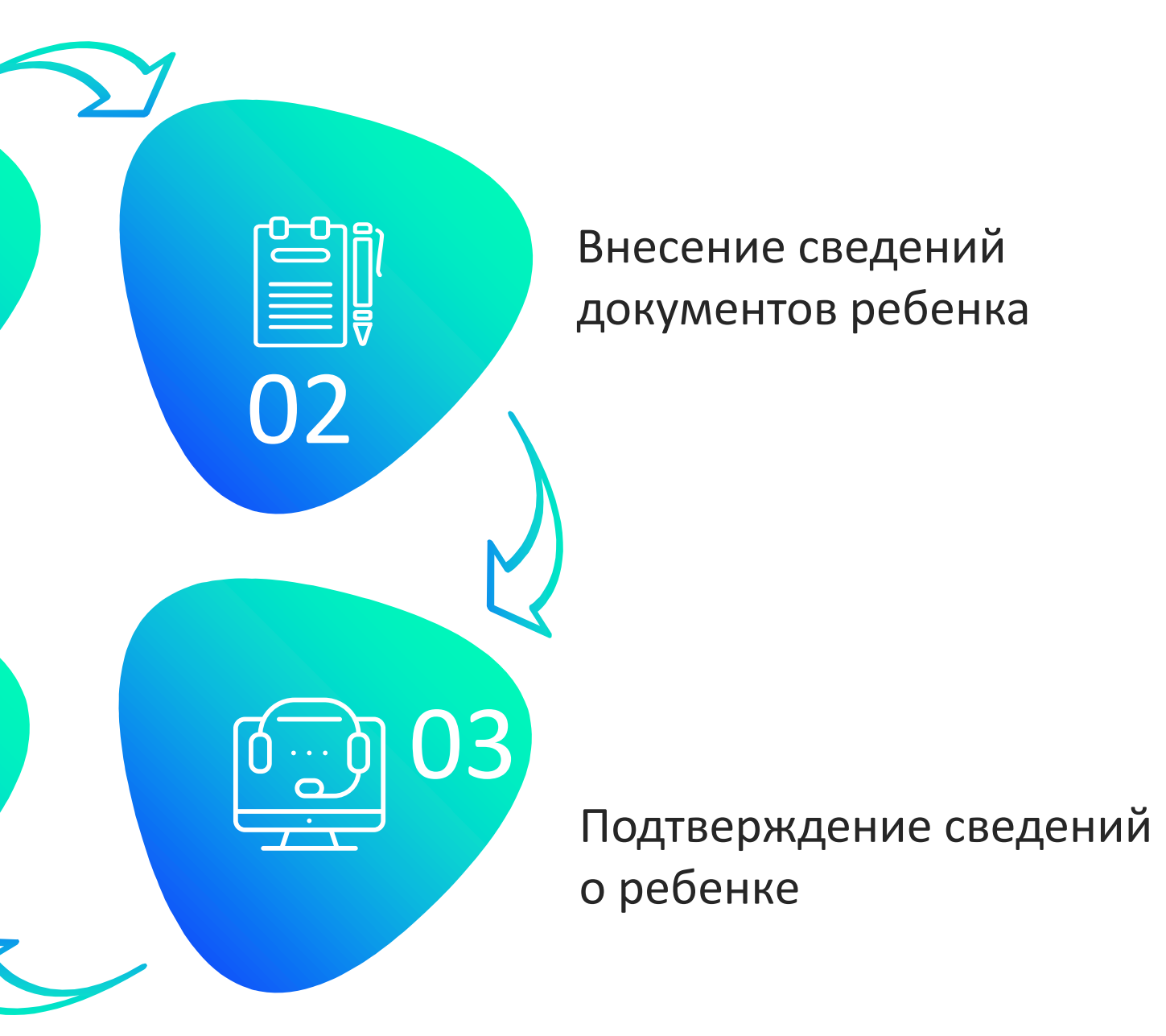

# **Создание упрощенной учетной записи ребенка младше 14 лет**

01

04

### **Вход в раздел «Семья и дети» в личном кабинете родителя**

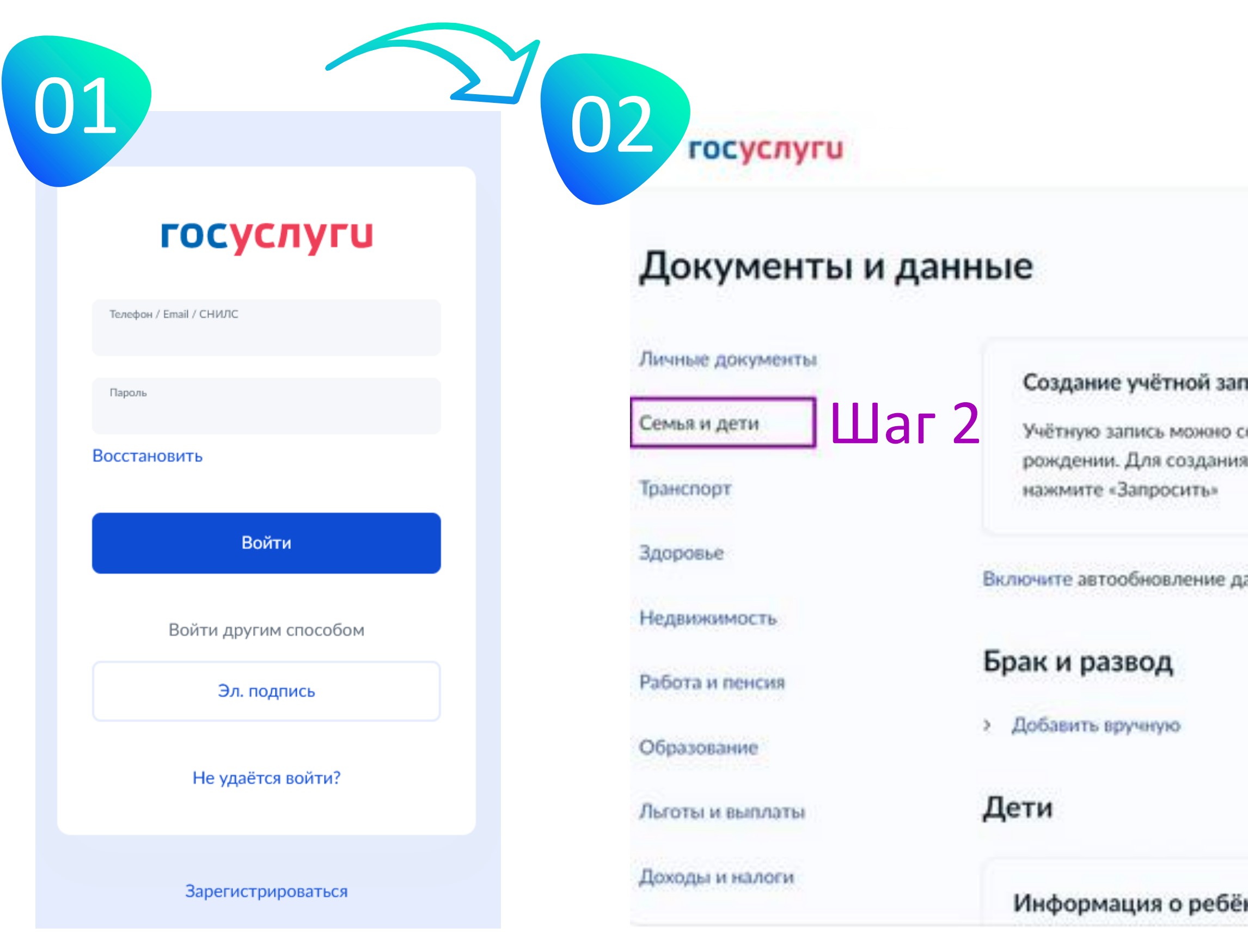

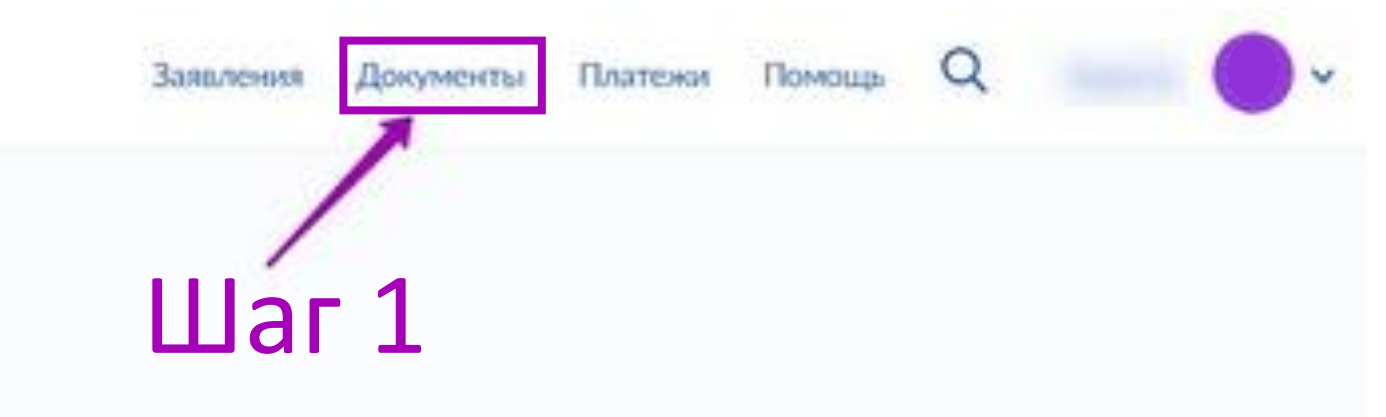

### тиси ребёнка

оздать только для детей-граждан РФ с российским свидетельством о учётной записи нужны данные ребёнка. Если они ещё не загружены,

анных из ЗАГС, чтобы сохранять актуальность документов

нке

Материнский капитал

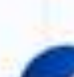

×

### **Добавление информации о ребенке**  01 госуслуги Q Заявления Документы Платежи Помощь Документы и данные Личные документы × Создание учётной записи ребёнка Семья и дети Учётную запись можно создать только для детей-граждан РФ с российским свидетельством о рождении. Для создания учётной записи нужны данные ребёнка. Если они ещё не загружены, нажмите «Запросить» Транспорт Включите автообновление данных из ЗАГС, чтобы сохранять актуальность документов Здоровье Недвижимость Брак и развод Работа и пенсия > Добавить вручную Образование Дети Льготы и выплаты Информация о ребёнке Материнский капитал Доходы и налоги Запросите выписку о материнском капитале Правопорядок Добавьте, чтобы подавать заявления на услуги и получать счета из детсадов и кружков Запросить: Карта болельщика Добавить

Шаг 1

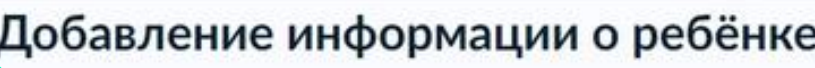

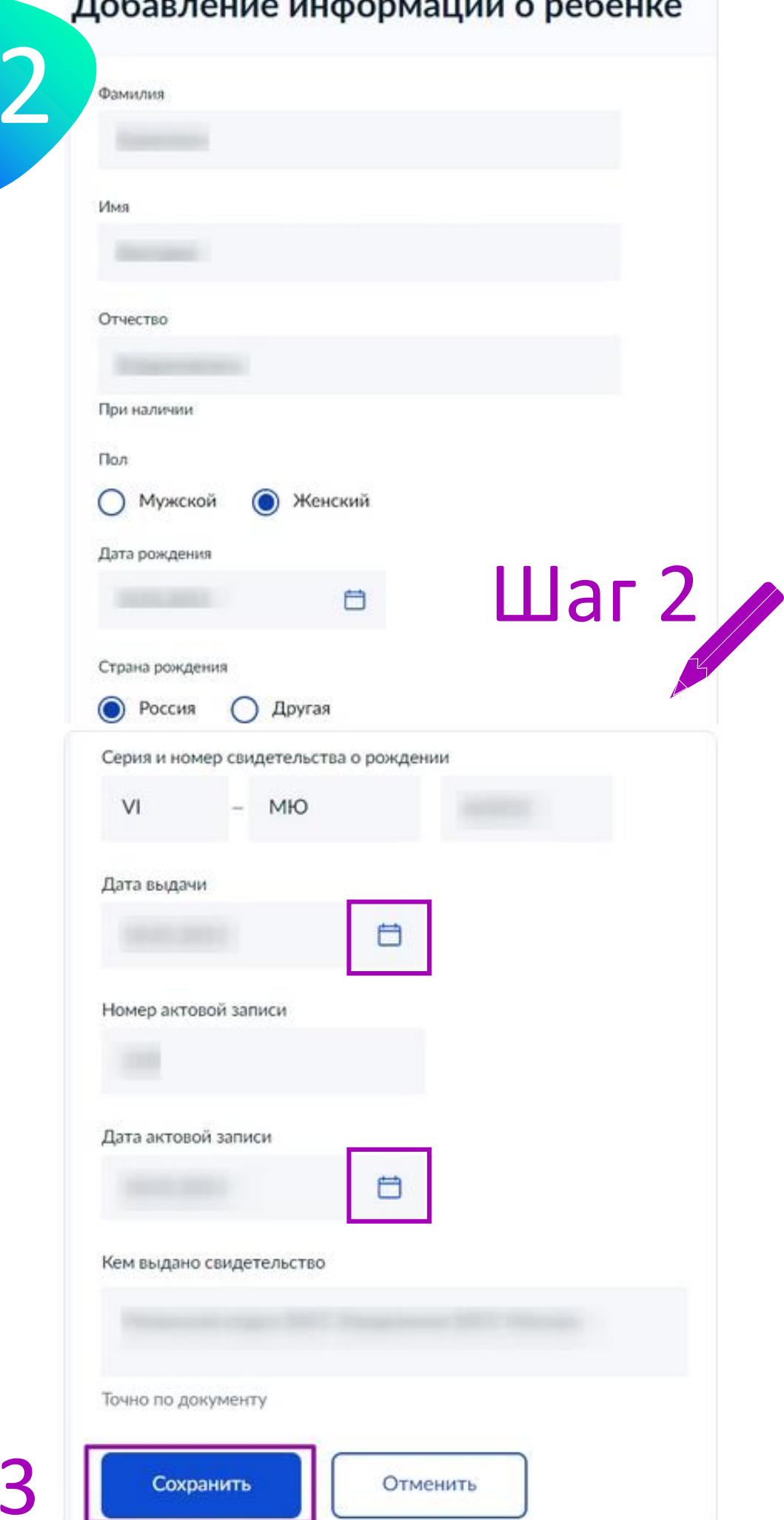

Шаг

 $\overline{0}$ 

## **Подтверждение сведений о ребенке**

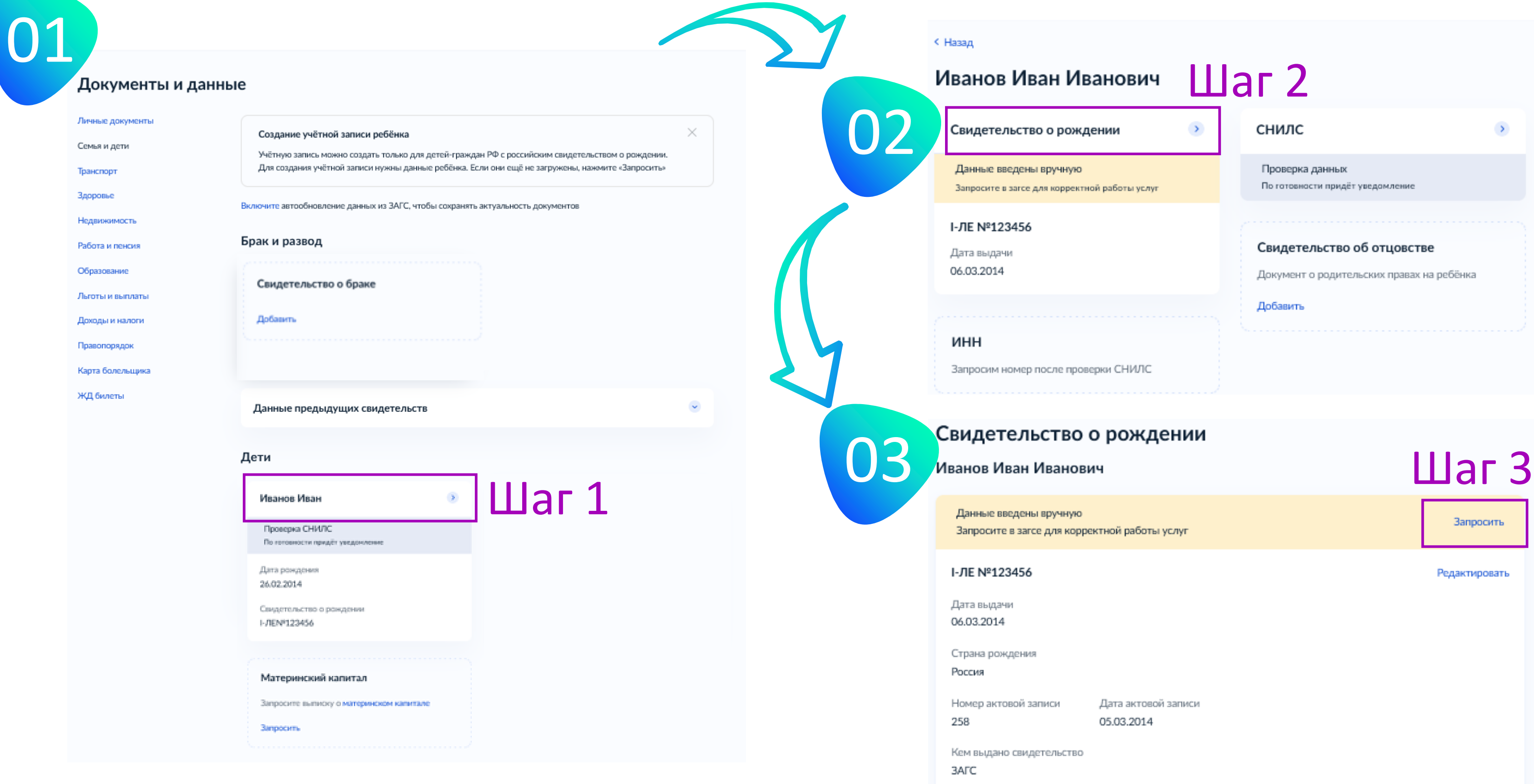

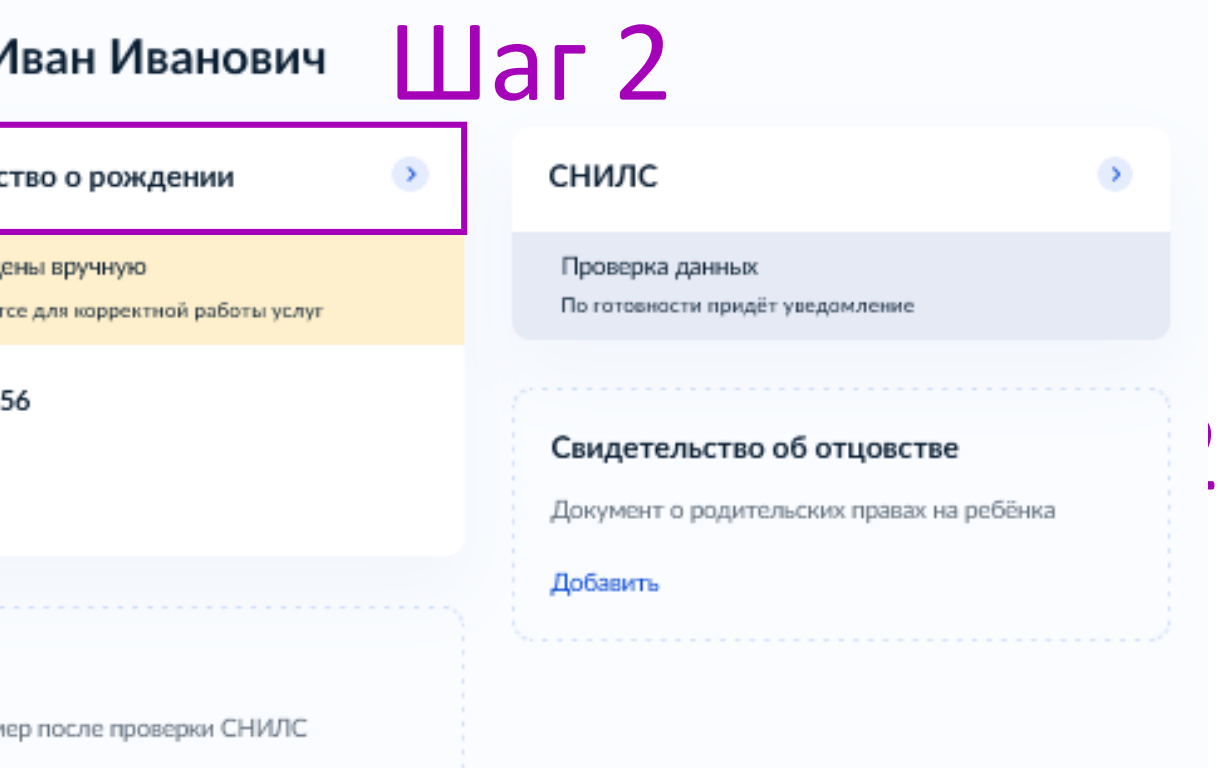

Запросите в загсе для корректной работы услуг

Запросить

Редактировать

Дата актовой записи 05.03.2014

### **Подтверждение сведений о ребенке**

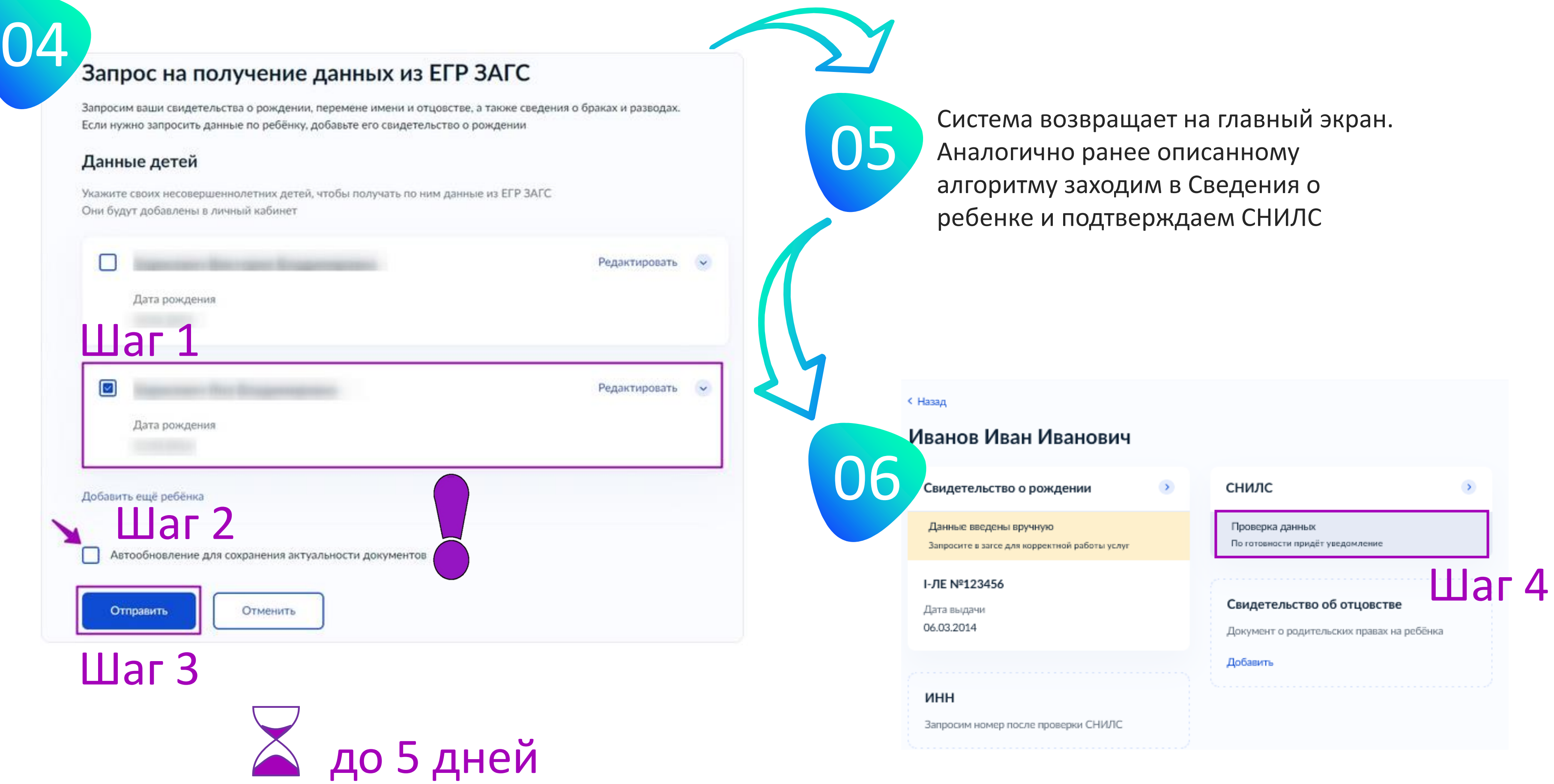

Проверьте корректность работы браузера

- очистите кэш браузера
- (в меню «Настройки»);
- обновите браузер до последней версии;
- воспользуйтесь другим браузером (Яндекс, Opera и др.)

- регистр (прописные и строчные буквы);
- написание ФИО в строгом соответствии с документом (е/ё, и/й и пр.);
- наличие лишних пробелов («умный ввод» может проставлять автоматически в конце слова пробелы);
- дату выдачи рекомендуется вводить с помощью раскрывающегося календаря, а не вручную с клавиатуры

Исключите технические сбои и «баги»

- удалите данные ребенка и введите их заново;

- перед отправкой свидетельства на проверку отключите чекбокс «Автообновление для сохранения актуальности документов» (уберите «галочку» над кнопкой «отправить»);
- отправьте запрос повторно;
- отложите проверку на несколько часов;
- постарайтесь воспользоваться порталом, когда нагрузка на него минимальна (ранним утром или поздним вечером)

### Проверьте корректность ввода данных документа 01

Проверьте корректность данных Единого реестра

- обратитесь в орган ЗАГС по месту выдачи свидетельства о рождении любым удобным для Вас способом (телефон, электронная почта, личный визит);

- специалист органа ЗАГС сделает сверку данных записи на бумажном носителе и в Едином государственном реестре записей актов гражданского состояния, при необходимости – внесет изменения в реестр

http://www.zags31.ru/

# **Алгоритм действий, если ЗАГС не подтверждает свидетельство о рождении** 04

02

03

Официальный сайт управления ЗАГС Белгородской области

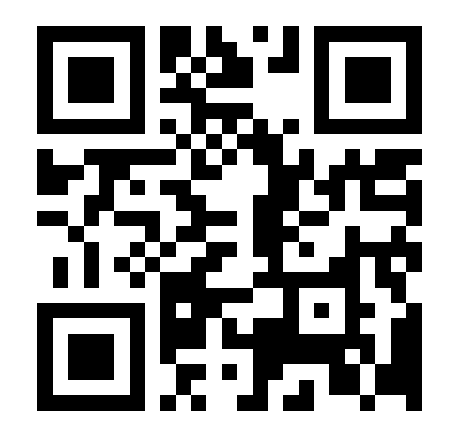

### Проверьте корректность работы браузера

- очистите кэш браузера
- (в меню «Настройки»);
- обновите браузер до последней версии;
- воспользуйтесь другим браузером (Яндекс, Opera и др.)

### Проверьте корректность ввода данных документа

- регистр (прописные и строчные буквы);
- написание ФИО в строгом соответствии с документом (е/ё, и/й и пр.);
- наличие лишних пробелов («умный ввод» может проставлять автоматически в конце слова пробелы);
- дату выдачи рекомендуется вводить с помощью раскрывающегося календаря, а не вручную с клавиатуры

Исключите технич сбои и «баги» 03

- проверку СНИЛС рекомендует после подтверждения свидете о рождении ребенка ЗАГСом;
- удалите данные ребенка и вве
- отправьте запрос повторно;
- отложите проверку на нескол
- постарайтесь воспользоваться когда нагрузка на него миним (ранним утром или поздним

### Проверьте корректность данных в системе

- обратитесь лично в отделение Пенсионного фонда России;
- Вам понадобятся паспорт и свидетельство о рождении ребенка;
- проверьте номер СНИЛС в системе;
- проверьте в системе данные документа, на основании которого выдан СНИЛС (свидетельство о рождении, вид на жительство и т.д.)

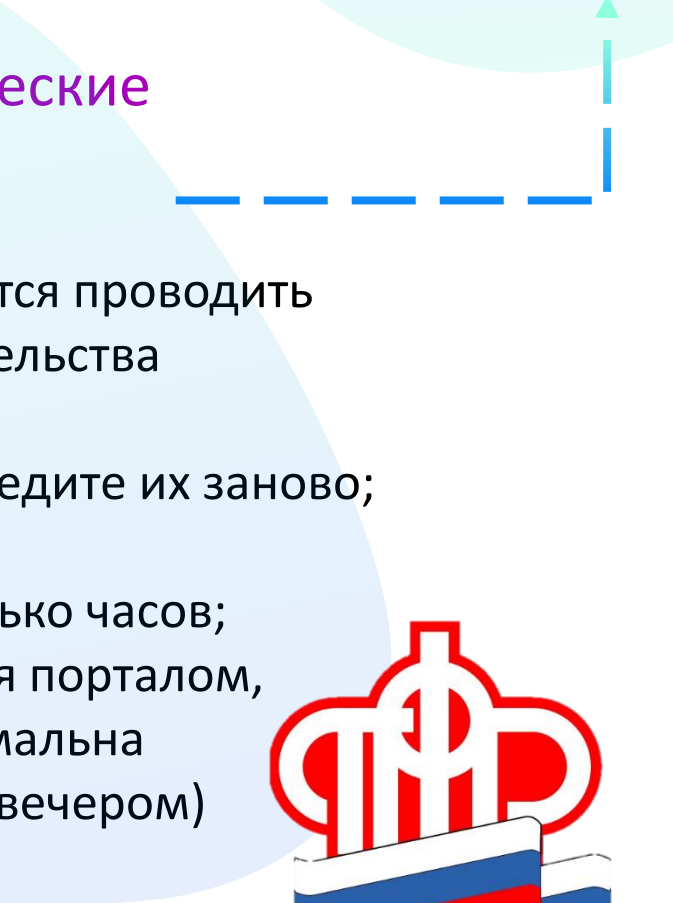

## **Алгоритм действий, если ПФР не подтверждает СНИЛС**

https://sfr.gov.ru/branches/belgorod/

01

02

04

Отделение ПФР по Белгородской области

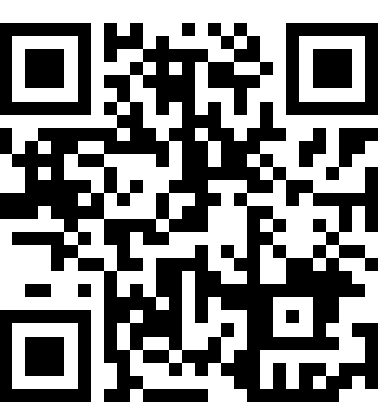

# **Создание упрощенной учетной записи** 02

### добавление телефона<br>Задание учётной записи ребёнка Добавление телефона необязательно

### Добавьте номер телефона - при наличии

Номер ребёнка должен отличаться от номера родителей и не должен использоваться в другой учётной записи на Госуслугах

Номер телефона

+7 (999) 999-99-99

> Зачем указывать телефон

Получить код

Пропустить

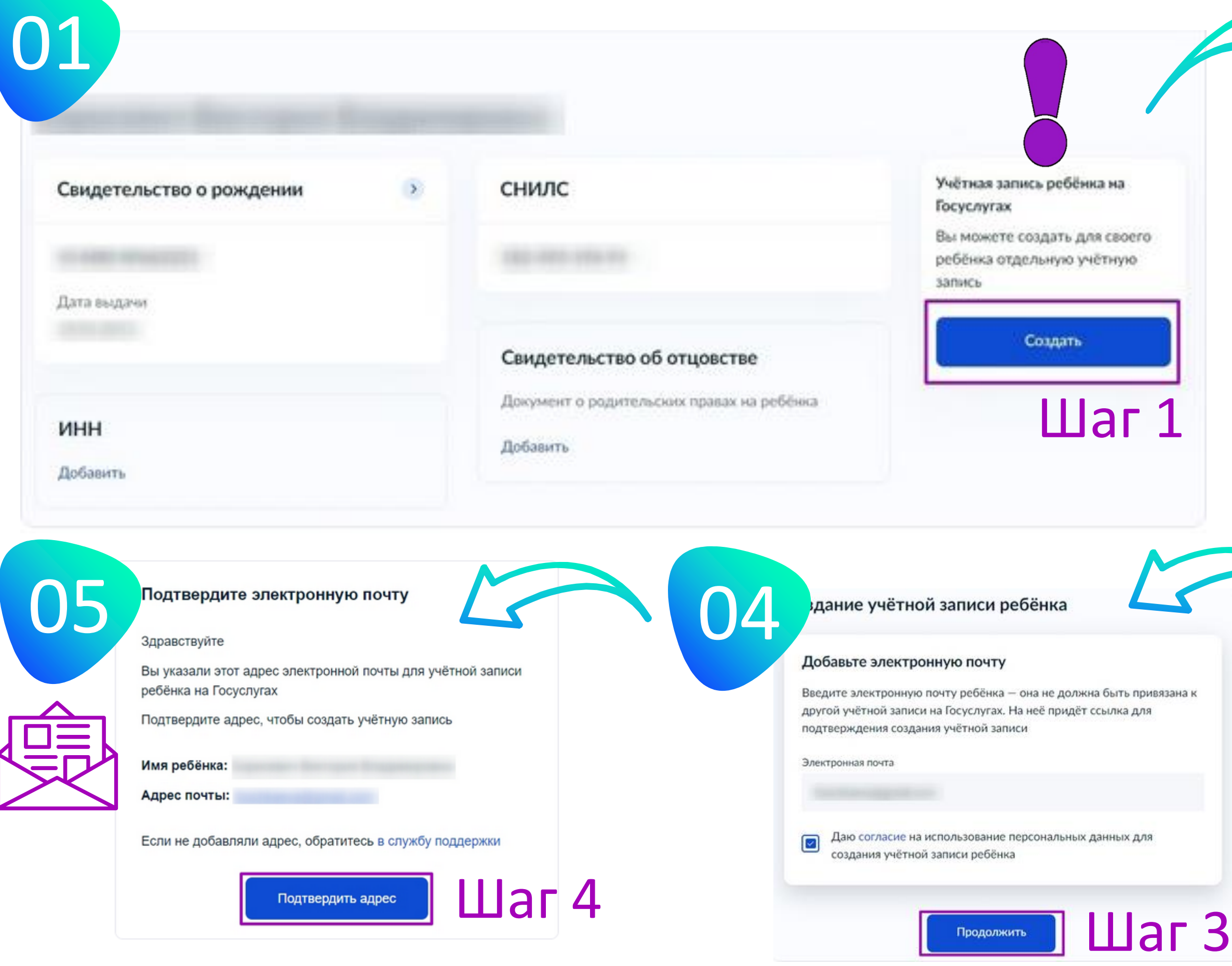

### Добавьте адрес

Гражданство Россия Для создания учётной записи ребёнок должен иметь российское гражданство Место рождения г. Москва Как в свидетельстве о рождении Адрес постоянной регистрации | ☑ Совпадает с вашим адресом постоянной регистрации Шаг 2 Продолжить

## **Создание упрощенной учетной записи**

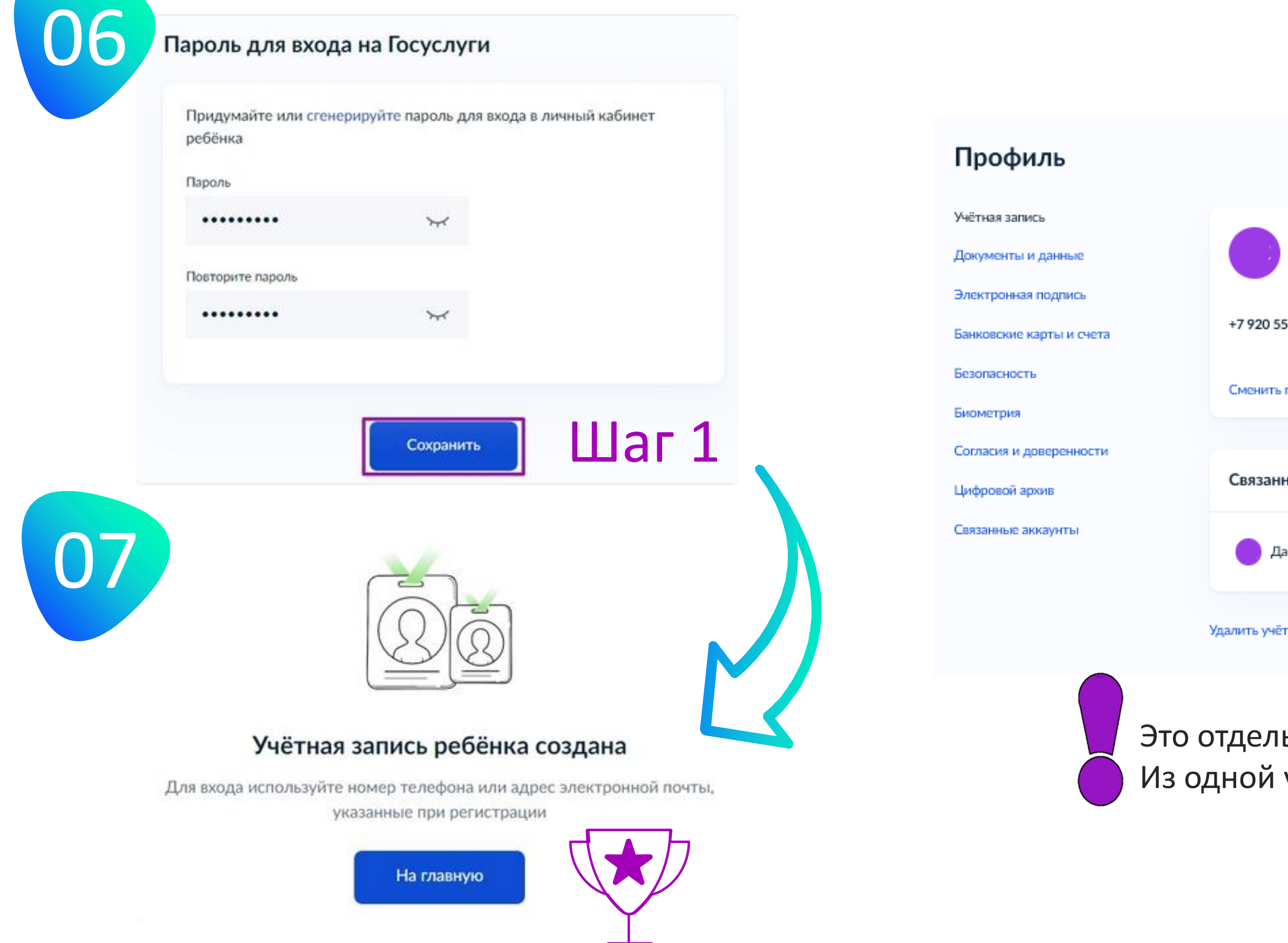

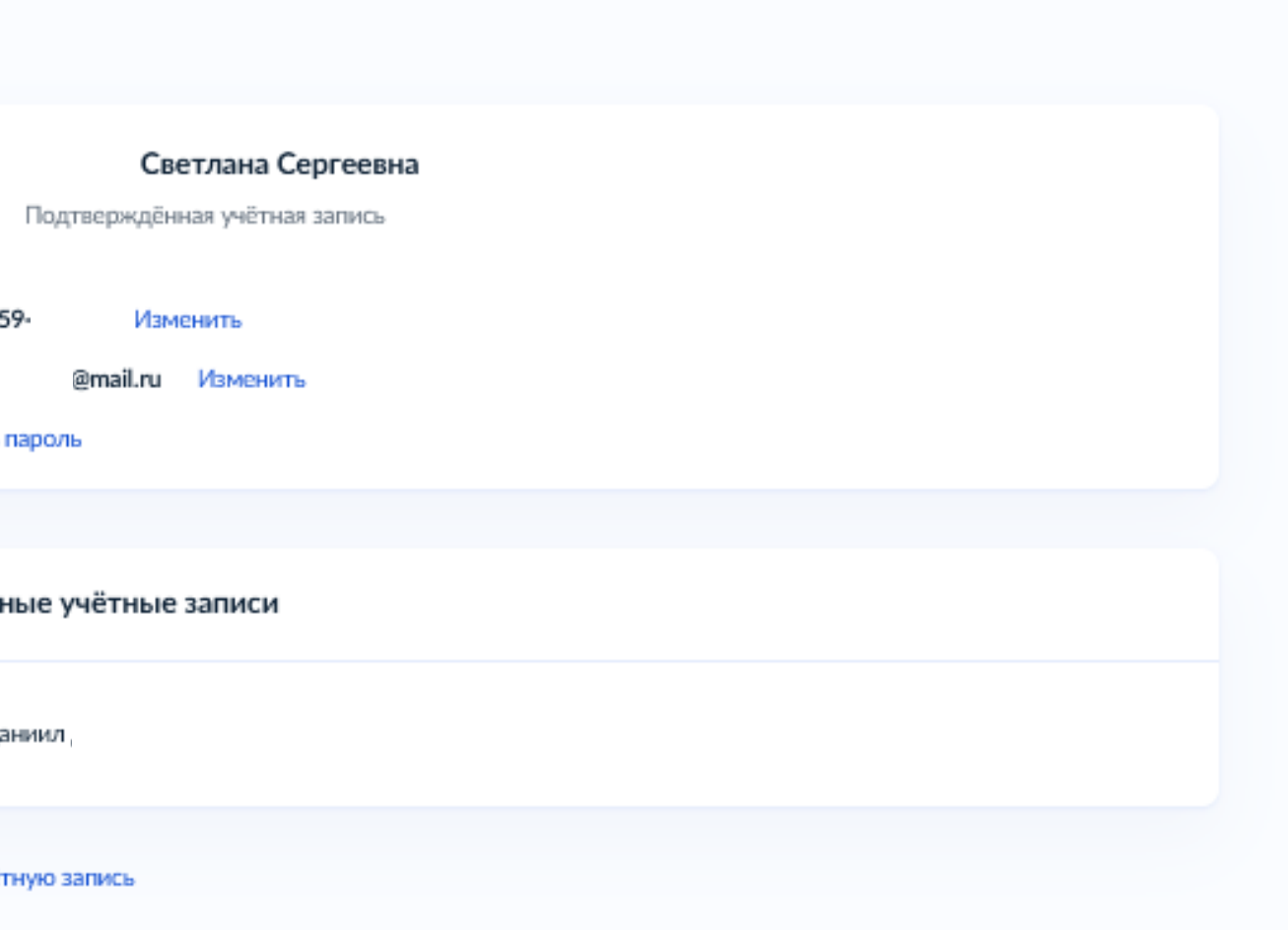

### Это отдельные учетные записи! Из одной учетной записи попасть в другую нельзя!

Подтверждение документов

 $\bigoplus$ 

Создание стандартной учетной записи

«Привязка» к учетной записи родителя

Регистрация на портале Госуслуги

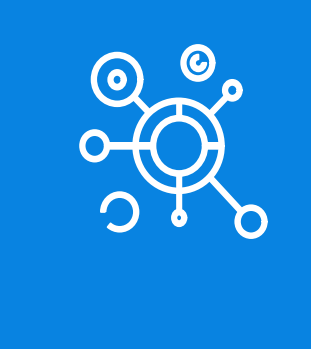

### **Создание учетной записи ребенка старше 14 лет**

808

### **Регистрация на портале Госуслуги**

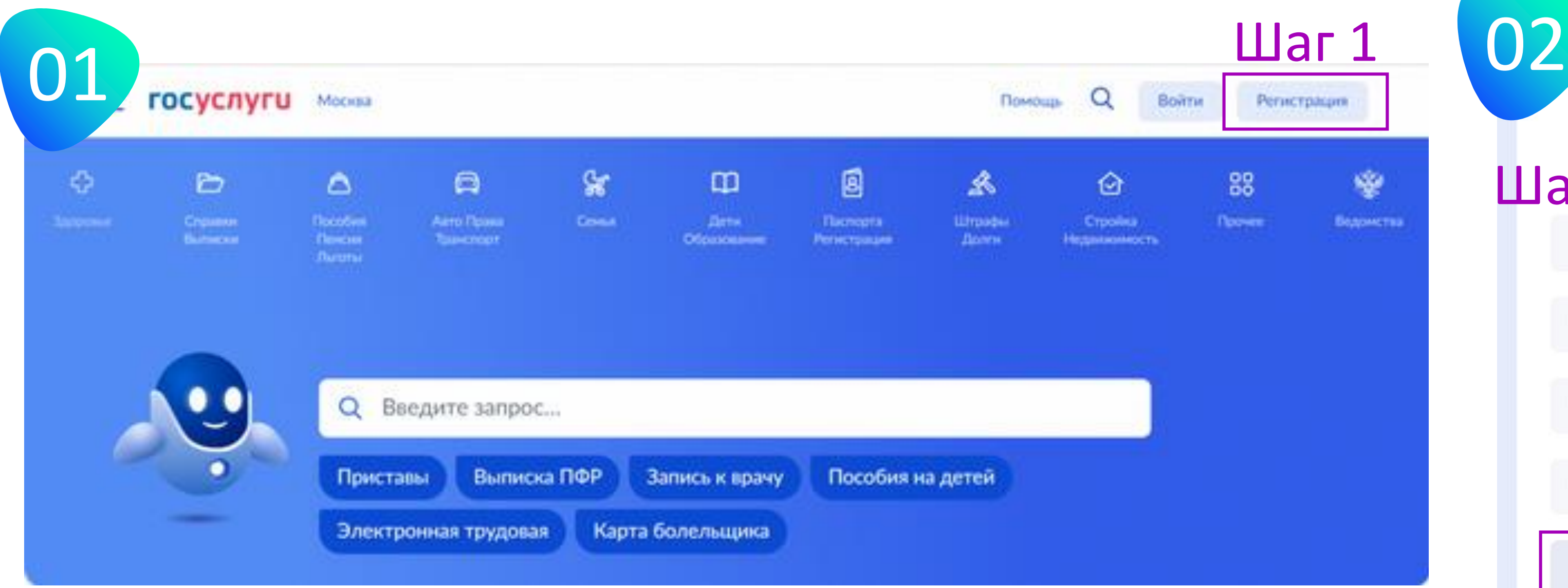

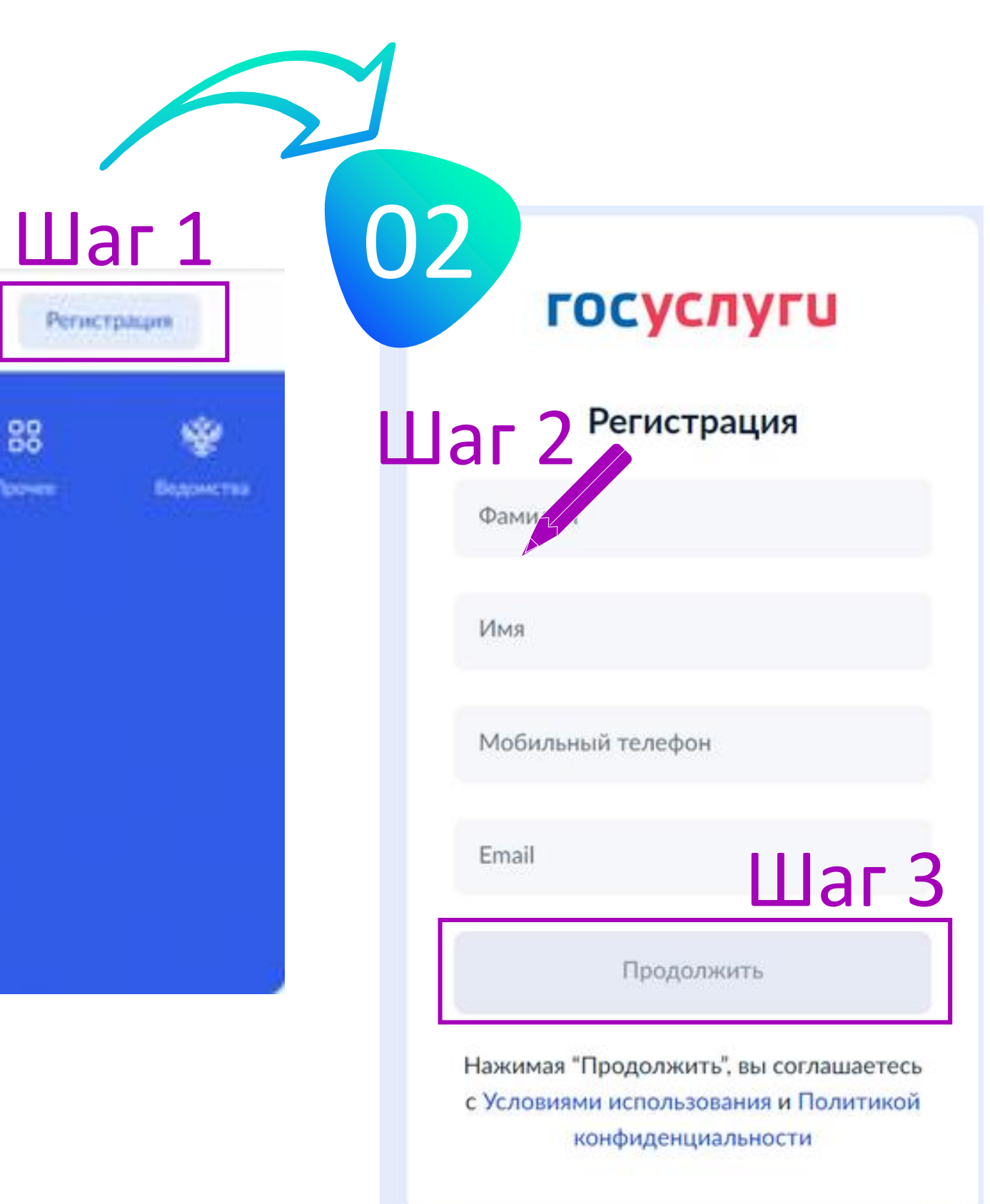

### **Регистрация на портале Госуслуги**

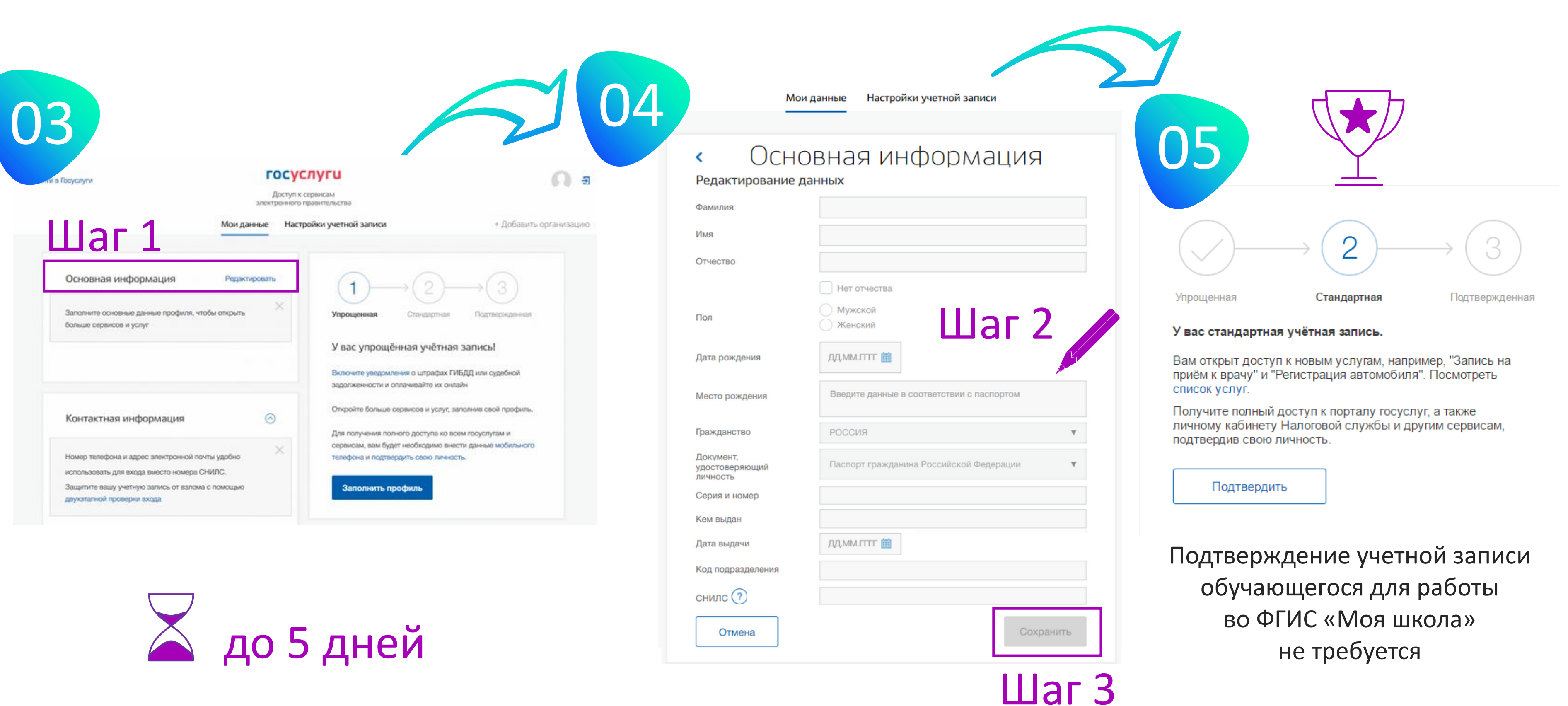

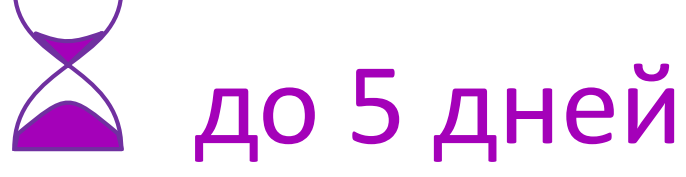

## **«Привязка» учетной записи ребенка из личного кабинета родителя**

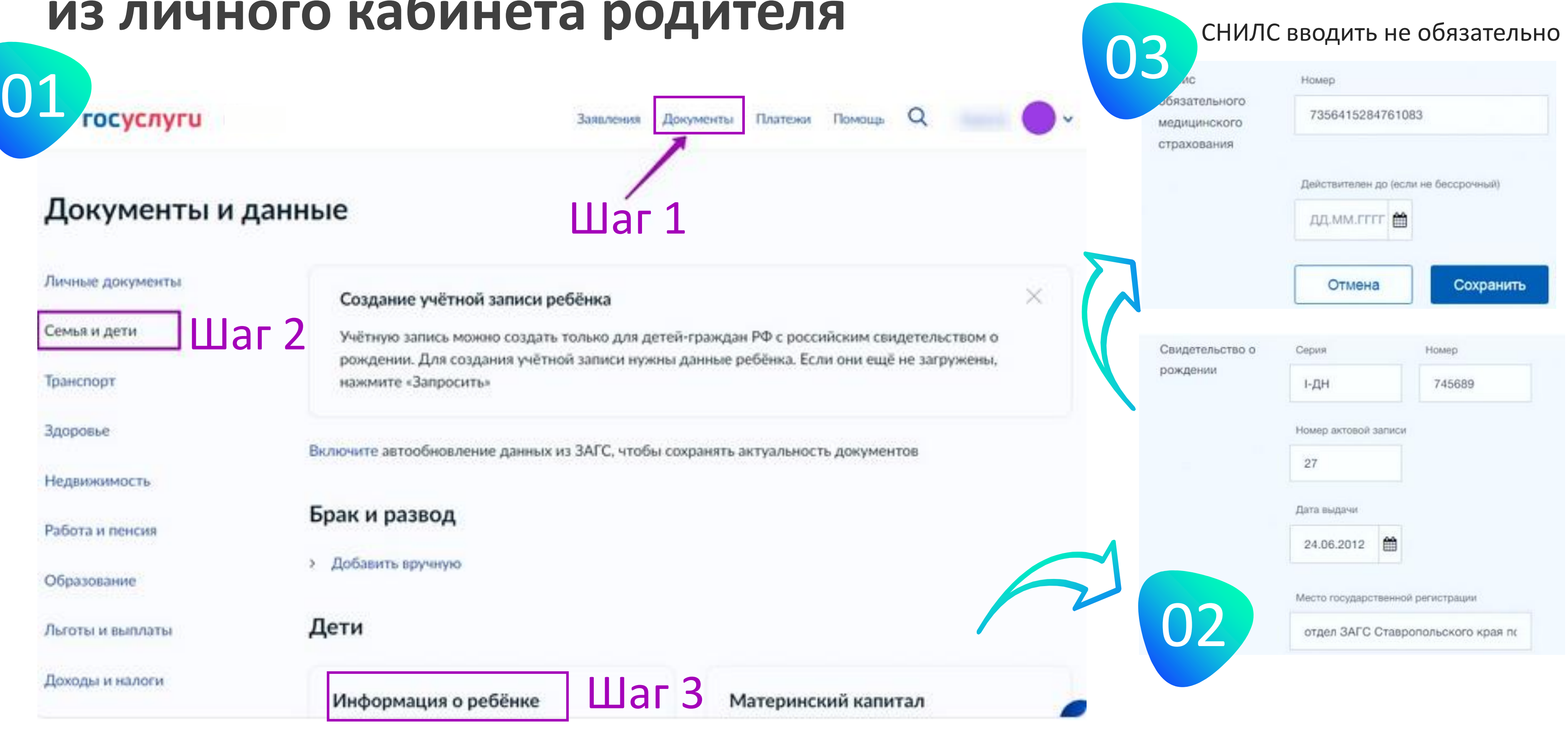

## **«Привязка» учетной записи ребенка из личного кабинета родителя**

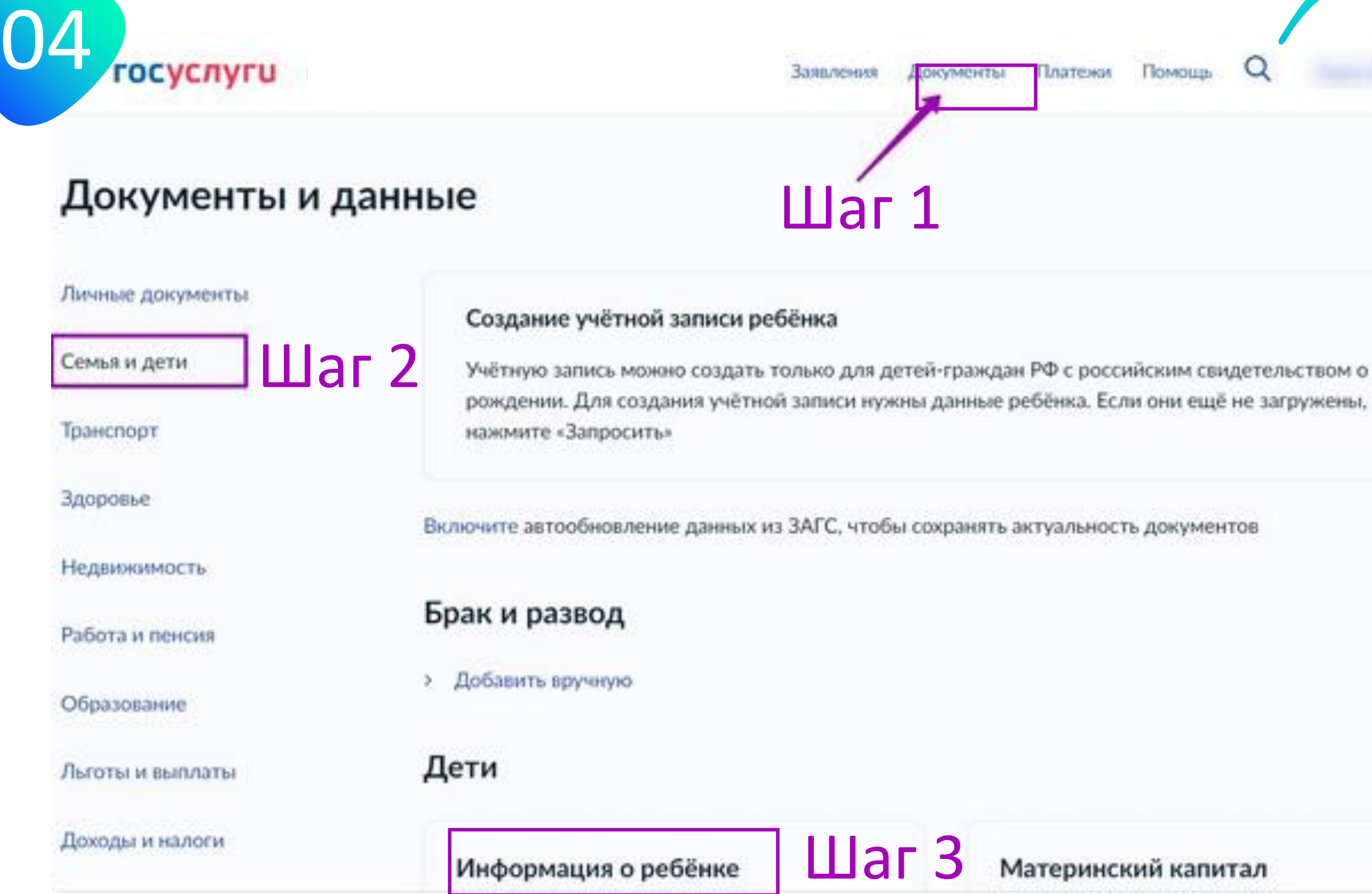

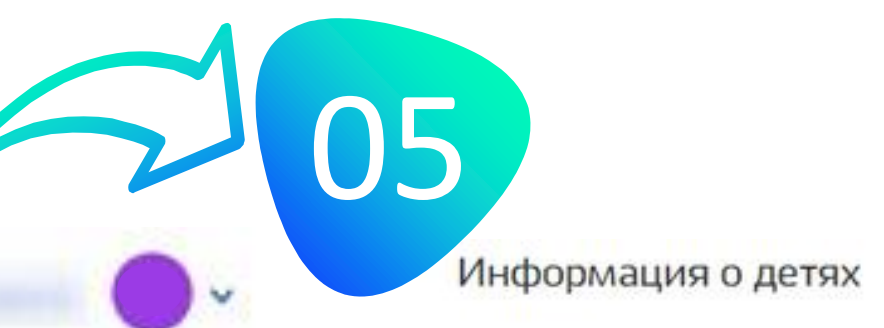

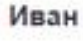

ФИО

×

Шаг 4

Иванов Иван Иванович

 $\overline{\mathbf{r}}$ 

Пол

Для привязки учётной записи вашего

Дата рождения

ребёнка скопируйте код привязки.

Свидетельство о

Далее необходимо ввести этот код в учётной залиси ребёнка.

рождении

Полис ОМС

номер актовой записи 27.

отдел ЗАГС Ставропольского края по гор.

дата выдачи 24.06.2012,

 $\wedge$ 

Пятигорску

Мужской

17.06.2012

I-ДН 745689.

7356415284761083

Код привязки (?

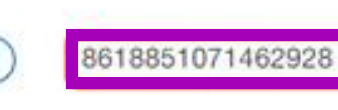

### **«Привязка» учетной записи ребенка из личного кабинета ребенка** Шаг 1

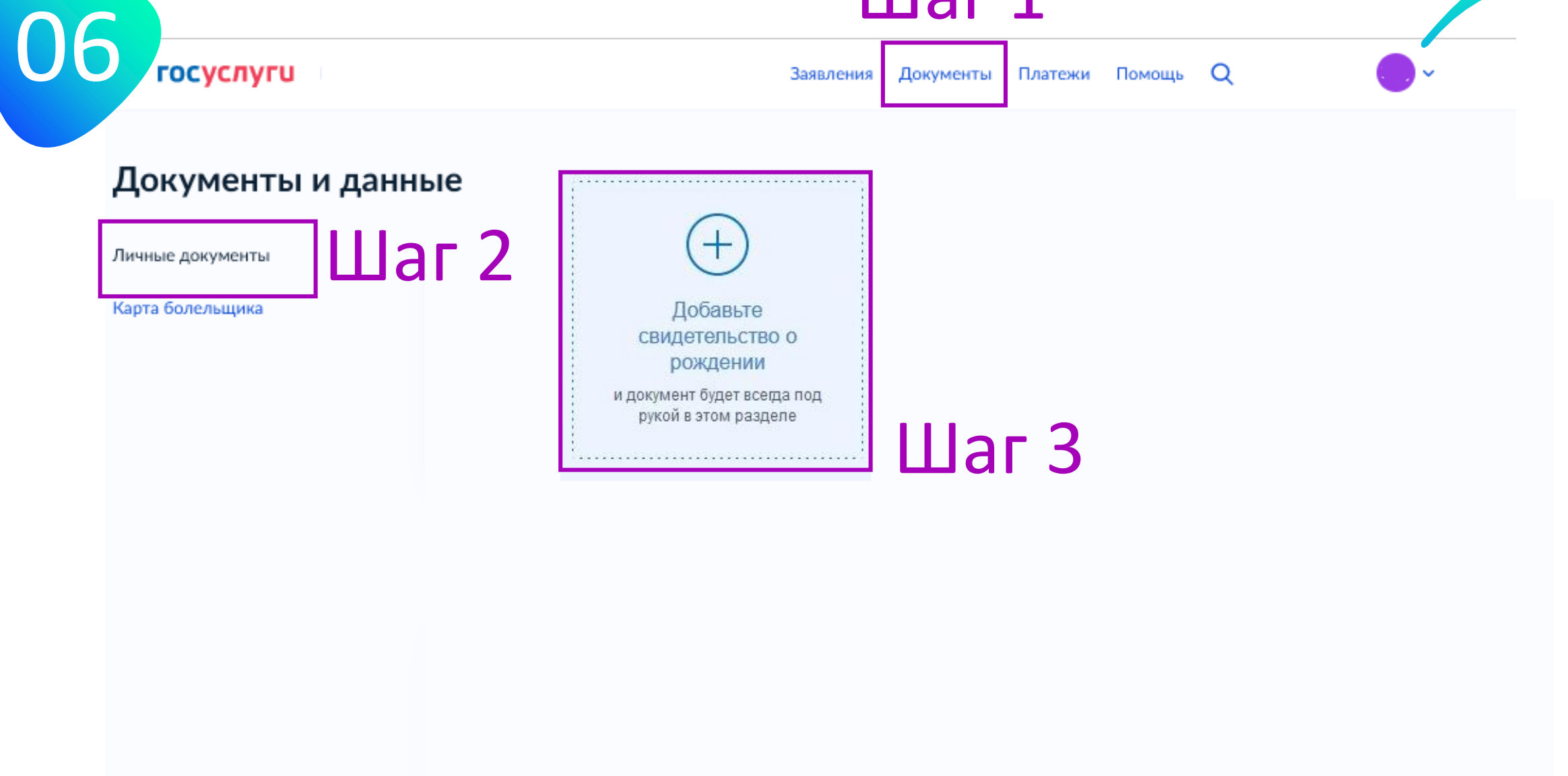

Привязка учётной записи

07

Вы заполнили свидетельство о рождении! Теперь вы можете привязать свою учетную запись к записи, в которой указан тот же номер свидетельства о рождении. Это может быть ваш родитель, близкий родственник или другой законный представитель.

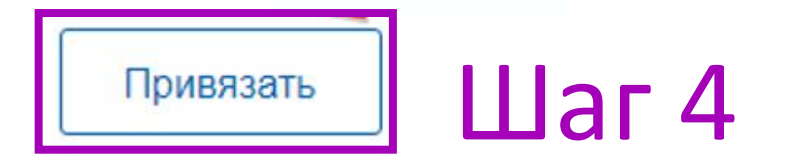

В появившемся окне вводим скопированный ранее код (из личного кабинета родителя)

## Спасибо за внимание!

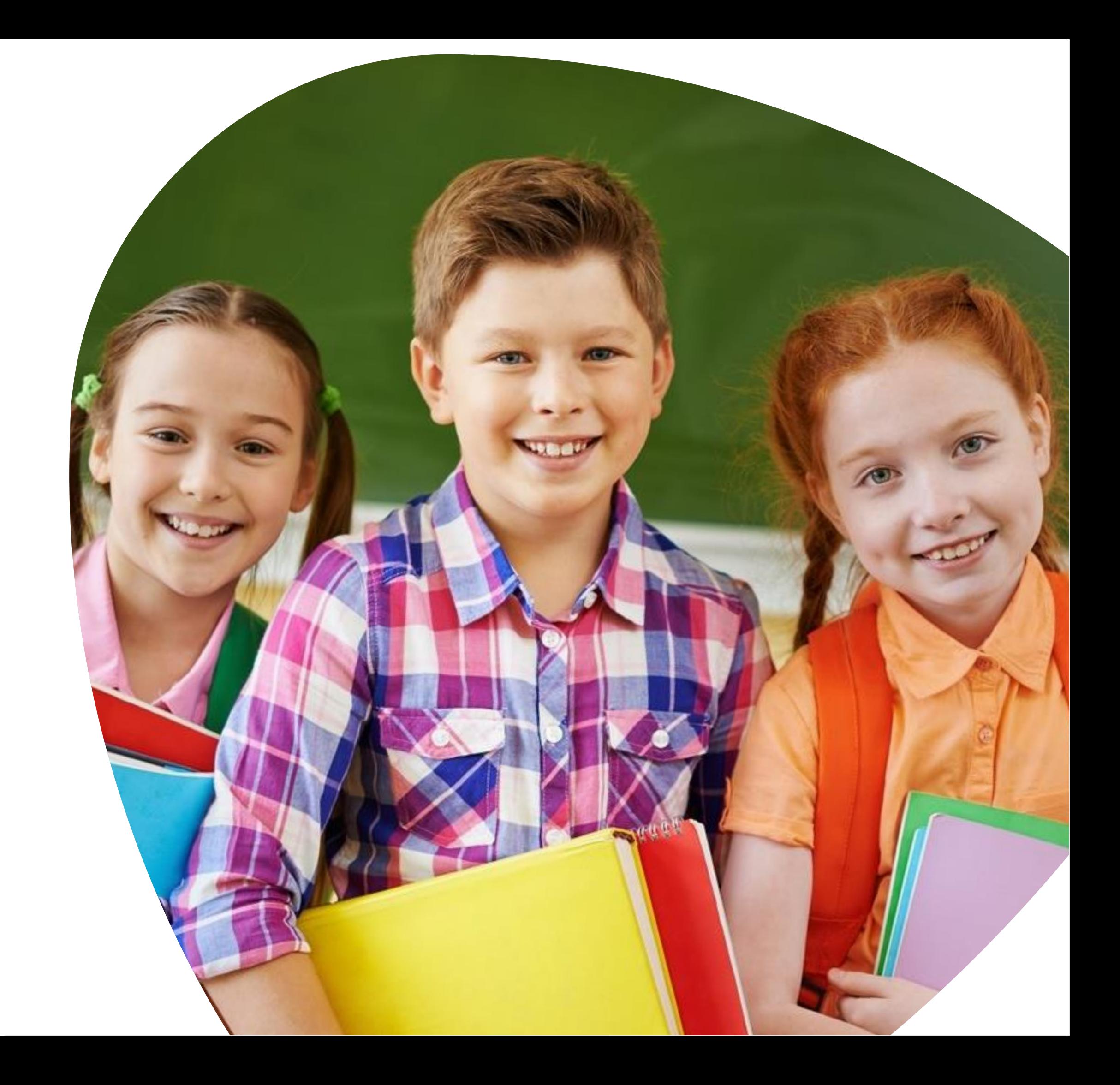